## **TUTORIAL TRANSFERÊNCIA PROGRAMADA BANCO DO BRASIL**

**1º Passo: Acesse o Internet Banking: [www.bb.com.br](http://www.bb.com.br/) e acesse sua conta;**

**2º Passo: No Menu Completo, clique em Transferências e depois Entre contas;**

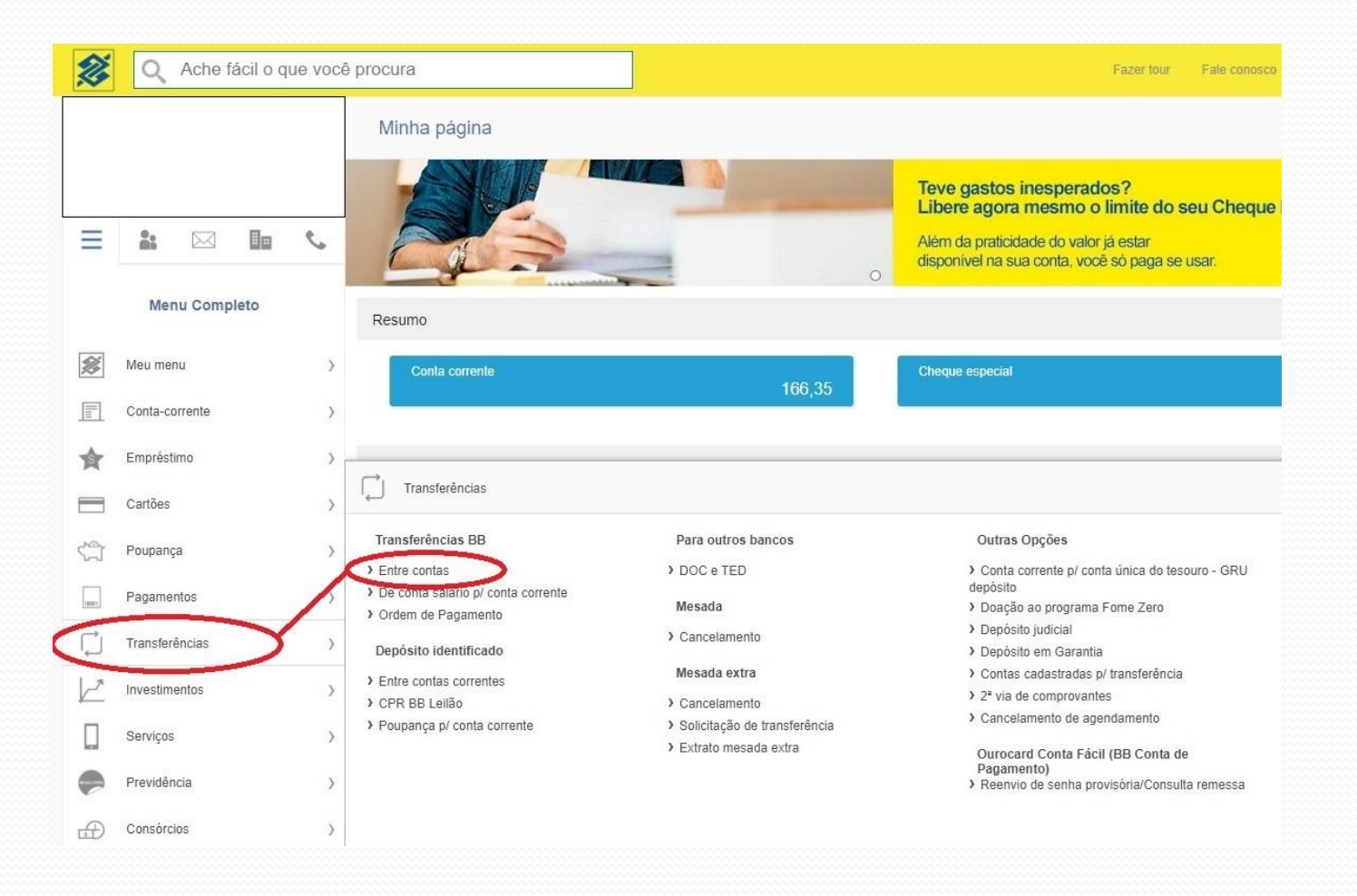

**3º Passo: No campo Destino (canto superior à direita), escolha Conta Corrente e insira os dados bancários da AFProcon (agência 3323-5 / Conta 558-4);**

**4º Passo: No campo Quando?, clique em Repetir Transferência e abrirá nova janela "Transferência Periódica";**

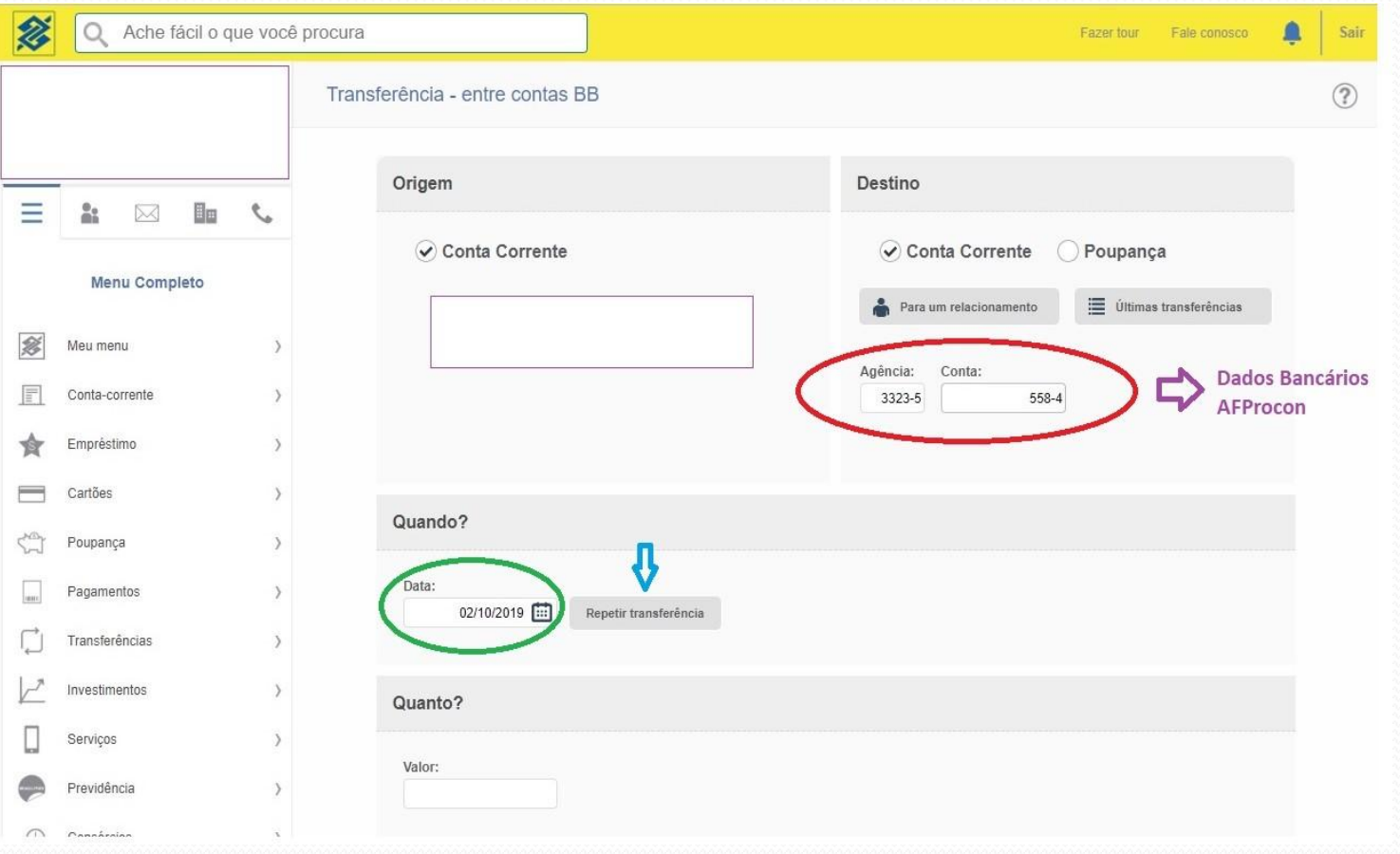

## **5º Passo: Em Repetição, clique em Mensal;**

- **6 º Passo: Em Limitar Repetições escolha:**
- **- Por Quantidade (número de repetições de transferência)**
- **- Por Data (data limite para repetição da transferência)**
- **- Indeterminado;**

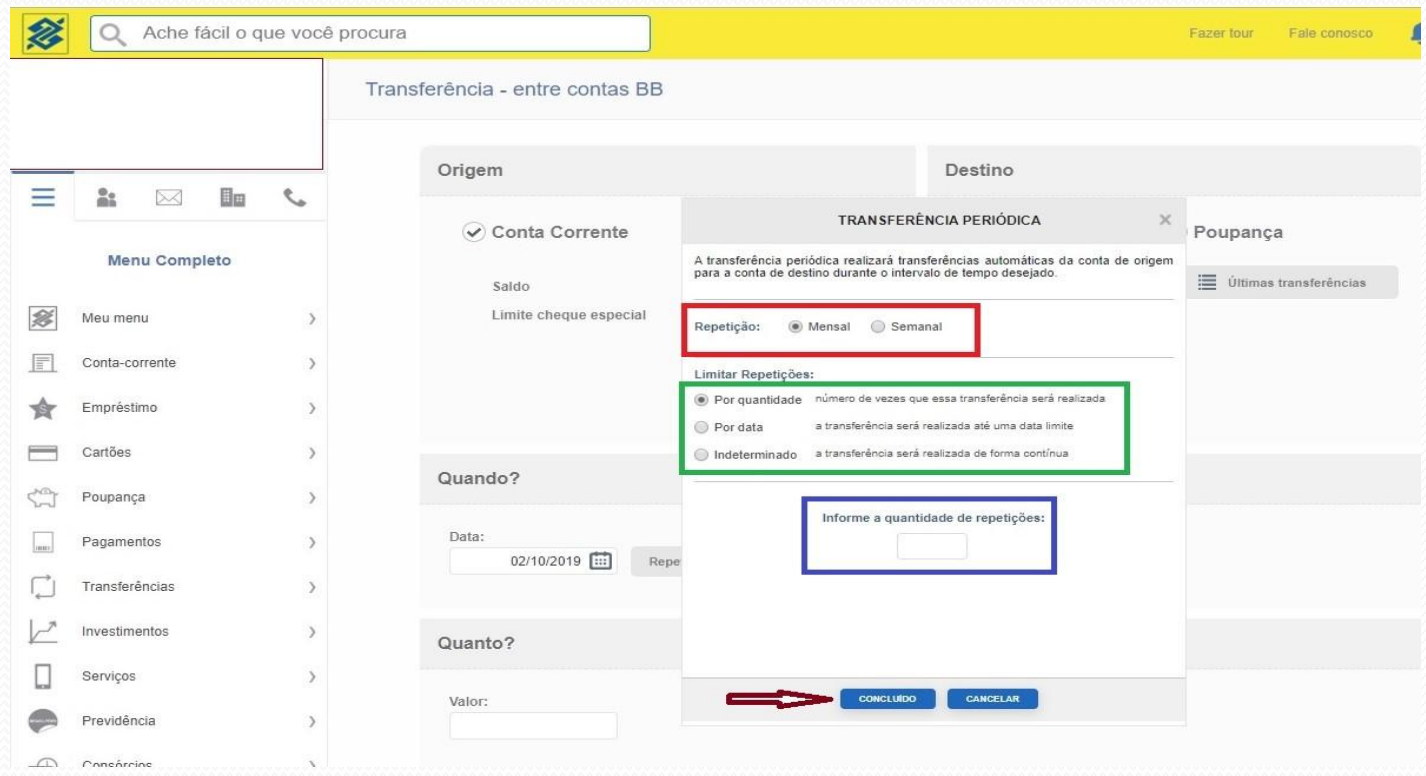

**7º Passo: Se escolher Por Quantidade ou Por Data, você deverá preencher o número de repetições ou a data no quadro que aparecerá (indicado em azul na imagem);**

## **8º Passo: Clique em Concluído;**

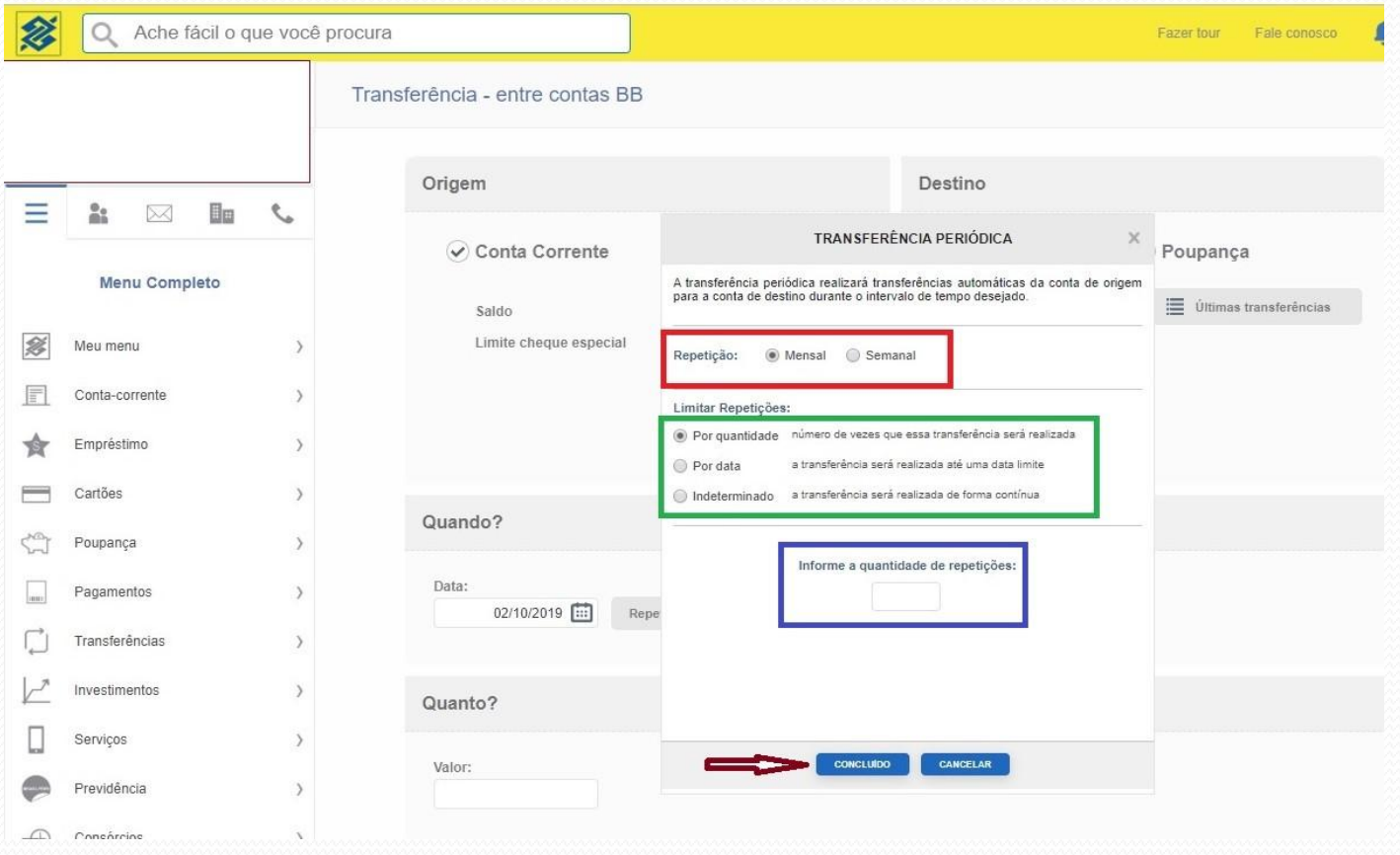

**9º Passo: Você voltará à tela anterior. No campo Valor, digite o valor de sua mensalidade (ver tabela em <https://afprocon.org.br/2019/05/20/mensalidades-atualizadas/> ;**

**10º Passo: Clique em Continuar para digitar sua senha eletrônica.**

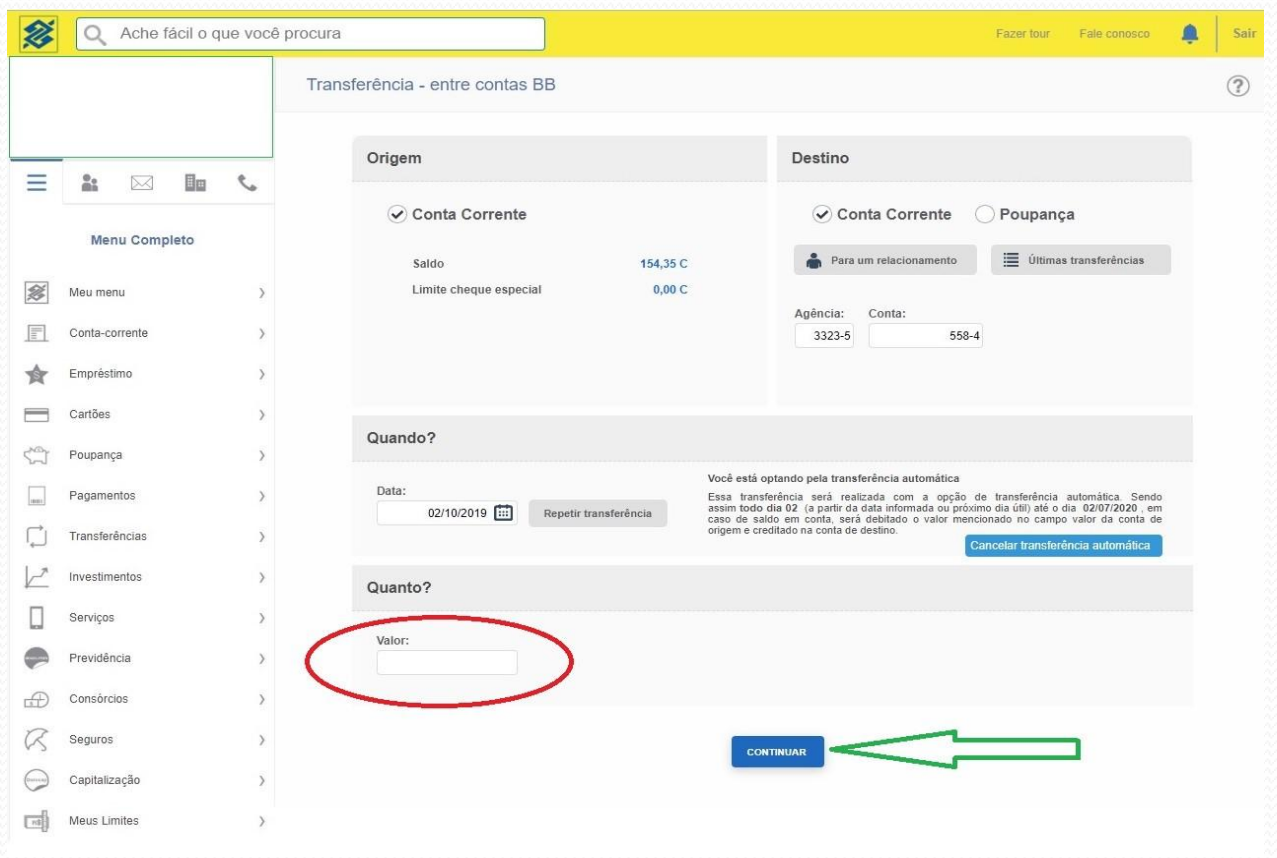

**Para cancelar a Transferência Programada, basta repetir os Passos 1 e 2 e clicar em "Cancelar Transferências Automática".**

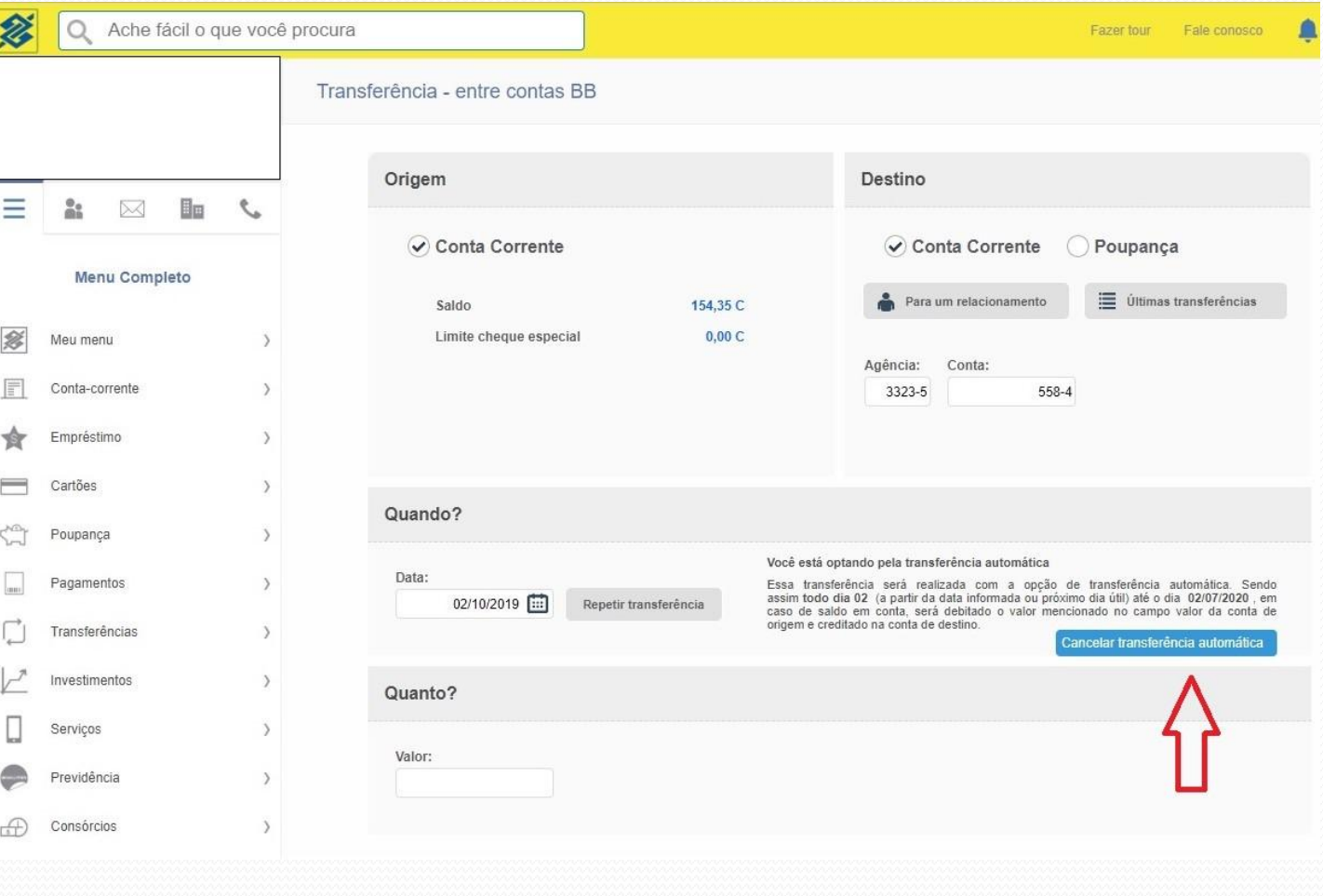